## **Add Link to Bookmarks or Home Screen: iOS Devices**

1. Navigate to<http://www.daktronics.com/fieldserviceportal>

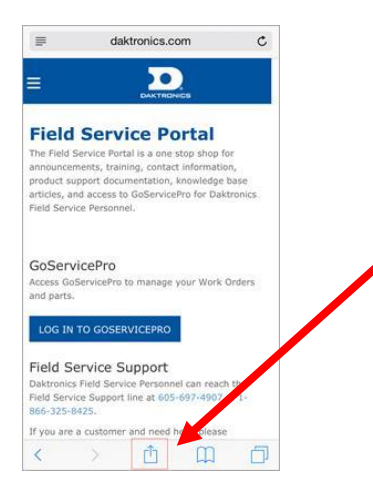

- 2. Tap the square with the up arrow in the bottom center of the screen.
- 3. Choose:

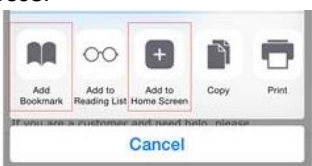

- **Add Bookmark** to add a bookmark within your browser, or
- **Add to Home Screen** to create an icon on your home screen.

If you're adding the link to your Bookmarks, you will receive a prompt to confirm the description and link. This will automatically populate as **Field Service Portal :: Daktronics** with the correct address.

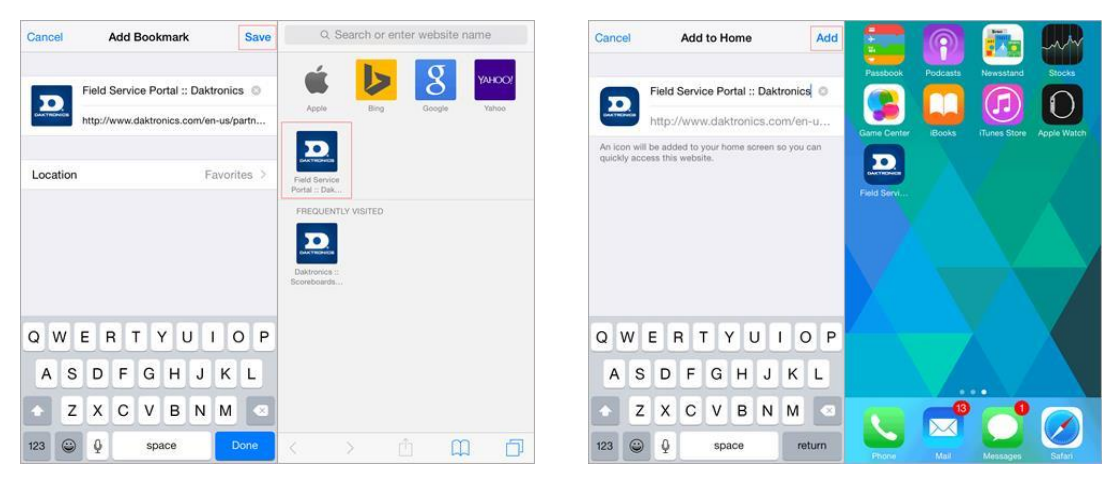

Add Bookmark **Add to Home Screen** 

If you're adding an icon to your Home Screen, you will receive a prompt to confirm the description and link. This will automatically populate as **Field Service Portal :: Daktronics** with the correct address.

4. If adding a Bookmark, tap the **Save** button.

If adding an icon to the Home Screen, tap the **Add** button.